# **INSPIRON™**

# РУКОВОДСТВО ПО УСТАНОВКЕ

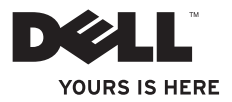

# **INSPIRON™**

# РУКОВОДСТВО ПО УСТАНОВКЕ

Модель компьютера: DCMF

### Примечания, замечания и предупреждения

- ПРИМЕЧАНИЕ: содержит важную информацию, которая поможет использовать компьютер более эффективно.
- ВНИМАНИЕ: указывает на опасность повреждения оборудования или потери данных, и объясняет, как этого избежать.

ПРЕДУПРЕЖДЕНИЕ: указывает на потенциальную опасть повреждения имущества, получения легких травм или смертельного исхода.

Информация, содержащаяся в настоящем документе, может быть изменена без уведомления.

© 2010 г. Dell Inc. Все права защищены.

\_\_\_\_\_\_\_\_\_\_\_\_\_\_\_\_\_\_

Воспроизведение материалов данного руководства в любой форме без письменного разрешения корпорации Dell Inc. строго запрещено.

Товарные знаки, упомянутые в данном документе: Dell, логотип DELL, YOURS IS HERE, Inspiron, Solution Station и DellConnect являются торговыми марками Dell Inc.; Intel и Pentium являются зарегистрированными торговыми марками Core является торговой маркой в США и других странах; Microsoft, Windows, Windows Vista и логотип кнопки «Пуск» в системе Windows Vista являются торговыми марками или зарегистрированными торговыми марками Microsoft Corporation в США и/или других странах; Blu-ray Disc является торговой маркой Blu-ray Disc Association; Bluetooth является зарегистрированной торговой маркой Bluetooth SIG, Inc. и используется корпорацией Dell по лицензии.

Другие товарные знаки и фирменные названия упомянуты в данном документе в качестве ссылки как на компании, обладающие данными знаками и названиями, так и на их продукцию. Dell Inc. заявляет об отказе от всех прав собственности на любые товарные знаки и названия, кроме своих собственных.

Февраль, 2010 г. Инв. № 8PD2N Ред. A00

# Содержание

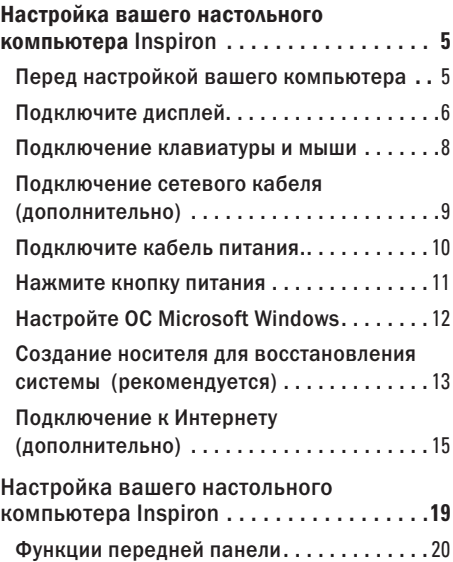

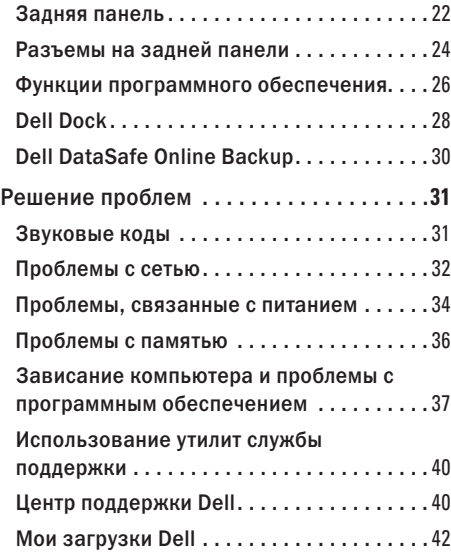

#### **Содержание**

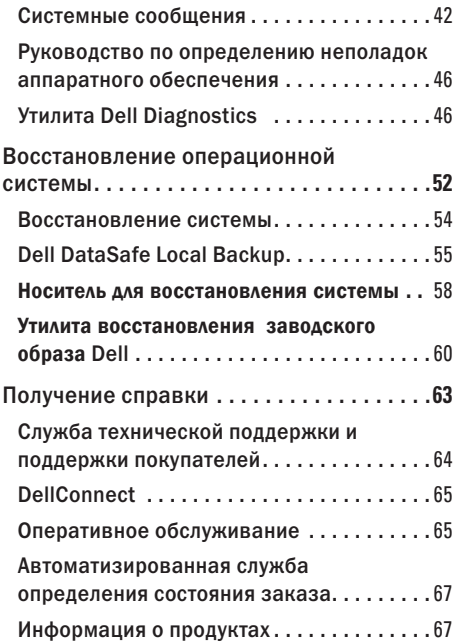

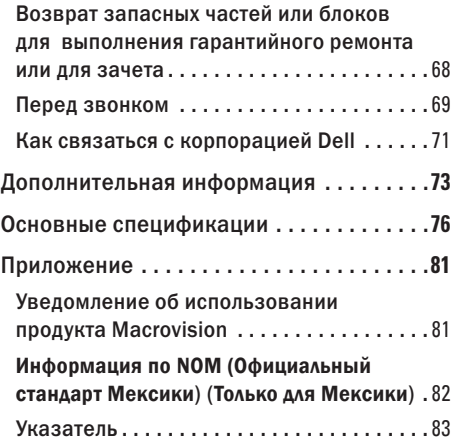

# <span id="page-6-0"></span>Настройка вашего настольного компьютера Inspiron

В настоящем разделе предоставляется информация о настройке настольного компьютера Inspiron™.

ПРЕДУПРЕЖДЕНИЕ: Перед выполнением любых процедур, описанных в данном разделе, необходимо ознакомиться с информацией по технике безопасности, поставляемой с вашим компьютером. Для получения информации по наилучшим способам обеспечения техники безопасности см. домашнюю страницу по соблюдению установленных норм на веб-узле по адресу www.dell.com/regulatory\_compliance.

# Перед настройкой вашего компьютера

Устанавливая ваш компьютер убедитесь в том, что обеспечен простой доступ к источнику питания, достаточная вентиляция и имеется ровная поверхность для вашего компьютера.

Нарушение движения воздуха вокруг вашего компьютера может привести к его перегреву. Во избежание перегрева убедитесь в том, что сзади вашего компьютера имеется как минимум 10,2 см (4 дюйма) и и со всех остальных сторон не менее 5,1 см (2 дюйма) свободного пространства. Категорически запрещается устанавливать компьютер в замкнутое пространство, например, шкаф или выдвижной ящик, во включенном состоянии.

# <span id="page-7-0"></span>Подключите дисплей

В вашем компьютере имеются встроенные разъемы VGA и HDMI.

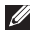

ПРИМЕЧАНИЕ: Разъем DVI может поставляться при покупке отдельной графической карты.

Вы можете приобрести специальный переходник HDMI-DVI или дополнительные кабели HDMI или DVI на веб-узле Dell по адресу www.dell.com.

Для подключения используйте кабели надлежащего типа, которые соответствуют имеющимся в компьютере и дисплее разъемам. Для того, чтобы определить тип разъема на системном блоке или дисплее, обратитесь к следующей таблице.

ПРИМЕЧАНИЕ: При подключении одного дисплея, подключайте его ТОЛЬКО К ОДНОМУ разъему системного блока.

#### **Настройка вашего настольного компьютера Inspiron**

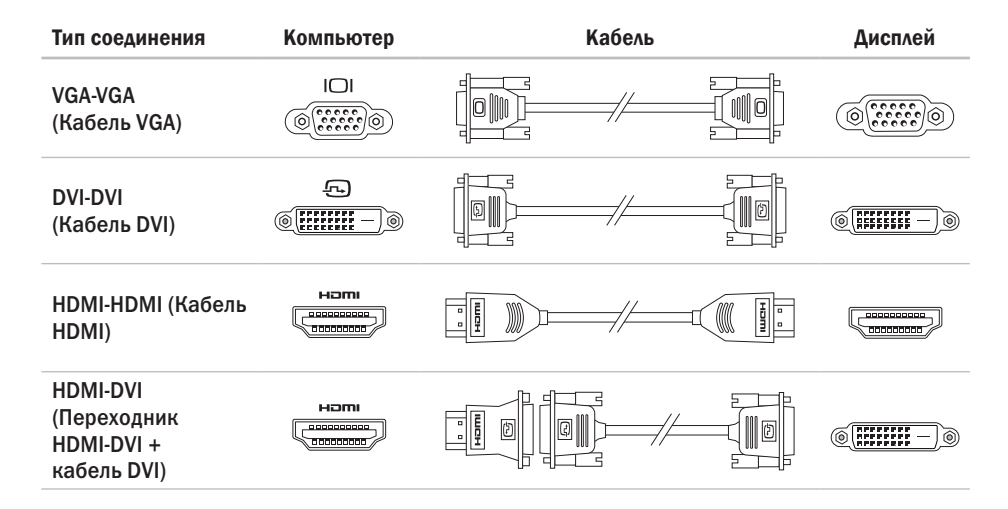

## <span id="page-9-0"></span>Подключение клавиатуры и мыши

Для подключения клавиатуры и мыши используйте разъемы USB на задней панели вашего компьютера.

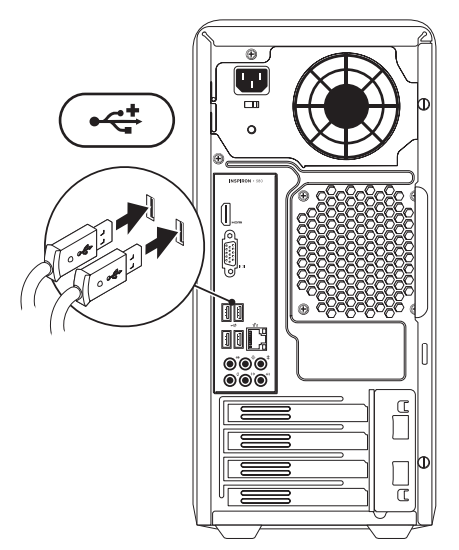

# <span id="page-10-0"></span>Подключение сетевого кабеля (дополнительно)

Подключение к сети для завершения установки не требуется, но если у вас имеется подключение к сети или Интернету по кабелю (например, широкополосное устройство или разъем Ethernet), то вы можете подключить его сейчас.

ПРИМЕЧАНИЕ: Для подключения к сетевому разъему используйте только кабель Ethernet (разъем RJ45). Подключайте телефонный кабель только к разъему для модема (разъем RJ11), а не к разъему для сетевого подключения (разъем RJ45).

Чтобы подключить компьютер к сети или широкополосному модему, подключите один конец кабеля к сетевому разъему, сетевому устройству или широкополосному модему. Другой конец сетевого кабеля подключите к разъему сетевого адаптера (разъем RJ45), расположенному на задней панели

компьютера. Щелчок указывает, что кабель надежно подсоединен.

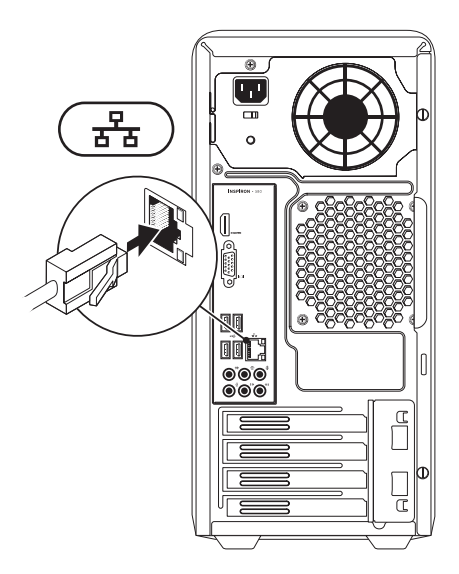

# <span id="page-11-0"></span>Подключите кабель питания.

ВНИМАНИЕ: Во избежание повреждения компьютера установите переключатель выбора напряжения в положение, соответствующее напряжению, наиболее точно совпадающему с напряжением электросети, используемым в вашем регионе.

Для того, чтобы определить положение переключателя напряжения, см. раздел «Задняя панель» на стр. [22](#page-23-1).

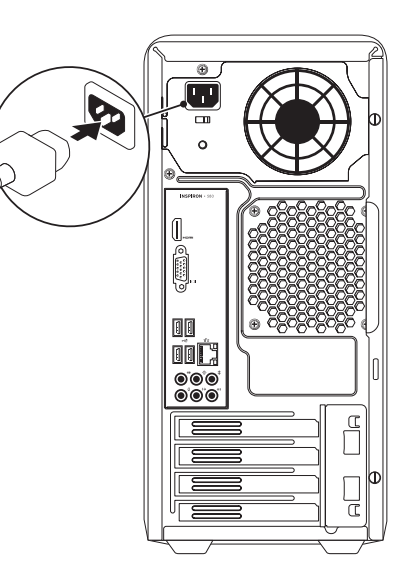

### <span id="page-12-0"></span>Нажмите кнопку питания

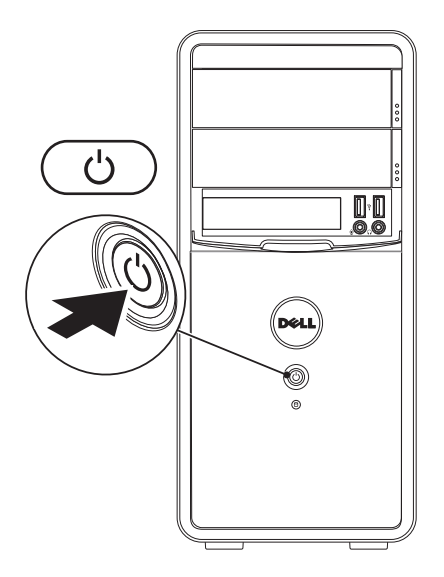

# <span id="page-13-0"></span>Настройте ОС Microsoft Windows

На вашем компьютере Dell предварительно установлена операционная система Microsoft® Windows®. Для первоначальной настройки Windows следуйте отображаемым на экране рекомендациям. Выполнение данных действий обязательно и может занять некоторое время. В нескольких окнах установщика Windows вам потребуется выполнить некоторые операции, в том числе принятие лицензионного соглашения, определение глобальных параметров и настройка подключения к Интернету.

- ВНИМАНИЕ: Не прерывайте процесс настройки операционной системы. В противном случае ваш компьютер невозможно будет использовать и вам потребуется выполнить установку операционной системы повторно.
	- ПРИМЕЧАНИЕ: Для обеспечения оптимальной работы вашего компьютера рекомендуется загрузить и установить последнюю версию BIOS и драйверов для вашего компьютера, которые можно найти на веб-узле support.dell.com.
	- ПРИМЕЧАНИЕ: Для получения более подробной информации по операционной системе и ее функциям, обратитесь к веб-узлу support.dell.com/MyNewDell.

# <span id="page-14-0"></span>Создание носителя для восстановления системы (рекомендуется)

 $\mathbb{Z}$  примечание: Рекомендуется создать носитель для восстановления систему сразу после завершения установки системы Microsoft Windows.

Носитель для восстановления системы может использоваться для восстановления рабочего состояния жесткого диска компьютера, которое было непосредственно после покупки компьютера, с сохранением файлов данных на компьютере (без необходимости использовать диск Operating System (Операционная система)). Вы можете использовать носитель для восстановления системы в том случае, если изменения аппаратного обеспечения, программного обеспечениия, драйверов или иных настроек системы привели к нежелательному состоянию компьютера.

Для создания носителя для восстановления системы потребуется следующее:

- • Утилита локального резервного копирования Dell DataSafe Local Backup
- • USB-накопитель с емкостью не менее 8 Гб или диск DVD-R/DVD+R/Blu-ray™
- $\mathbb{Z}$  примечание: Утилита Dell DataSafe Local Backup не поддерживает работу с перезаписываемыми дисками.

#### **Настройка вашего настольного компьютера Inspiron**

Для создания носителя для восстановления системы:

- **1.** Включите компьютер.
- **2.** Вставьте диск или USB-накопитель в компьютер.
- **3. Нажмите Пуск → Программы→ Dell DataSafe Local Backup.**
- **4.** Нажмите Create Recovery Media (Cоздать носитель для восстановления системы).
- **5.** Следуйте инструкциям на экране.

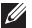

<span id="page-15-0"></span>ПРИМЕЧАНИЕ: Для получения более подробной информации по применению носителя для восстановления системы см. раздел «Носитель для восстановления системы» на стр. [57](#page-58-0).

# <span id="page-16-0"></span>Подключение к Интернету (дополнительно)

Для подключения к Интернету вам понадобится внешний модем или сетевое подключение и провайдер Интернет-услуг (ISP).

Если внешний USB модем или адаптер беспроводной сети не входят в ваш первоначальный заказ, то вы можете приобрести их на веб-узле Dell по адресу www.dell.com.

#### Настройка проводного подключения

- <span id="page-16-1"></span>• Если вы используете соединение посредством удаленного доступа, подключите телефонную линию к разъему внешнего модема и к телефонной розетке до того, как вы произведете установку Интернет-соединения.
- • При использовании DSL-соединений или кабельных/спутниковых модемных соединений обратитесь к своему поставщику Интернет-услуг или оператору сотовой телефонной связи для получения указаний по настройке.

Для завершения настройки вашего проводного Интернет-соединения следуйте указаниям раздела «Настройка Интернетсоединения» на стр. [15](#page-16-1).

#### Настройка беспроводного подключения

ПРИМЕЧАНИЕ: Для настройки вашего беспроводного маршрутизатора см. документацию, поставляемую в комплекте с вашим маршрутизатором.

Перед началом использования вашего беспроводного подключения к Интернету вам следует подключить беспроводной маршрутизатор.

Для настройки подключения к беспроводному маршрутизатору:

Windows Vista®

- **1.** Сохраните и закройте все открытые файлы и завершите работу всех программ.
- **2. Нажмите Пуск → Подключение.**
- **3.** Для завершения процесса установки следуйте инструкциям, появляющимся на экране.

#### Windows® 7

- **1.** Сохраните и закройте все открытые файлы и завершите работу всех программ.
- **2.** Нажмите Пуск → Панель управления.
- **3.** В поле поиска введите слово network (сеть), а затем нажмите на ссылку Центр управления сетями и общим доступом→ Подключение к сети.
- **4.** Для завершения процесса установки следуйте инструкциям, появляющимся на экране.

#### Установка Интернет-соединения

Поставщики услуг Интернета и их предложения могут отличаться в разных странах. Свяжитесь с вашим поставщиком услуг Интернета и узнайте о доступных в вашей стране услугах.

Если не удается подключиться к Интернету, однако ранее подключение выполнялось успешно, возможно, у поставщика услуг Интернета возник перерыв в обслуживании клиентов. Свяжитесь с вашим поставщиком услуг Интернета и узнайте о состоянии услуг, или попробуйте подключиться позже.

Сведения, предоставленные поставщиком услуг Интернета, должны быть всегда под рукой. Если нет поставщика услуг Интернета, мастер подключения к Интернету поможет предпринять необходимые действия.

#### Настройка Интернет-соединения:

#### Windows Vista

- ПРИМЕЧАНИЕ: Следующие действия приведены для вида Windows по умолчанию. Они могут не работать, если на компьютере Dell™ был выбран классический вид Windows.
- **1.** Сохраните и закройте все открытые файлы и завершите работу всех программ.
- 2. Нажмите Пуск <sup>●</sup> → Панель управления.
- **3.** В поле поиска введите слово network (сеть) и выберите ссылку Центр управления сетями и общим доступом→ Настройка подключения или сети→ Подключение к Интернету.

Появится окно Подключение к Интернету.

- - ПРИМЕЧАНИЕ: Если вы не знаете, какой тип подключения выбрать, щелкните Помочь выбрать или обратитесь к своему поставщику услуг Интернета.
- **4.** Следуйте указаниям на экране и воспользуйтесь информацией по установке, предоставленной вашим поставщиком услуг Интернета.

#### Windows 7

- **1.** Сохраните и закройте все открытые файлы и завершите работу всех программ.
- **2.** Нажмите Пуск → Панель управления.
- **3.** В поле поиска введите слово network (сеть) и выберите ссылку Центр управления сетями и общим доступом→ Настройка нового подключения или сети→ Подключение к Интернету. Появится окно Подключение к Интернету.
- ПРИМЕЧАНИЕ: Если вы не знаете, какой тип подключения выбрать, щелкните Помочь выбрать или обратитесь к своему поставщику услуг Интернета.
- **4.** Следуйте указаниям на экране и воспользуйтесь информацией по установке, предоставленной вашим поставщиком услуг Интернета.

# <span id="page-20-0"></span>Настройка вашего настольного компьютера Inspiron

В данном разделе приводится информация о доступных функциях настольного компьютера Inspiron™.

# <span id="page-21-0"></span>Функции передней панели

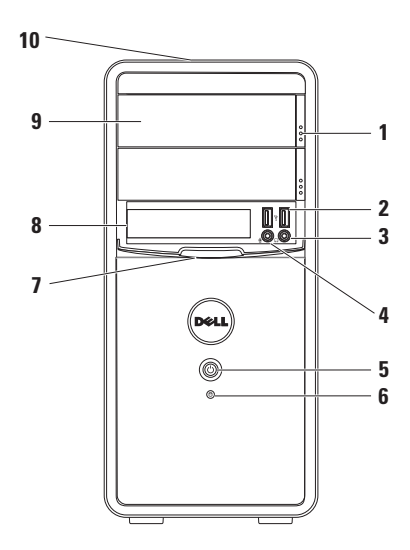

- **1** Кнопки для открывания оптического дисковода (2 шт.) — предназначены для открывания панели оптического дисковода.
- 2 **| ← Разъемы USB 2.0 (2)** позволяют подключать редко используемые устройства USB, например, карты памяти, цифровые камеры и MP3 проигрыватели.
- **<u><sup>(11)</sup></u>** Разъем для наушников позволяет подключать наушники.

ПРИМЕЧАНИЕ: Для подключения работающих от сети динамиков или аудиосистемы используйте звуковые гнезда на задней панели системного блока компьютера.

4 <u>У</u> Линейный вход или разъем для микрофона — позволяет подключать микрофон для записи голоса или звуковой кабель для передачи звуковой информации.

 $5 \cup$  Питание (кнопка и индикатор) позволяет включить и выключить компьютер при нажатии. Индикатор в центре этой кнопки показывает состояние питания.

ПРИМЕЧАНИЕ: Для получения дополнительной информации по возможным проблемам, связанным с питанием компьютера, см. раздел «Проблемы с питанием» на стр. [33](#page-34-0).

- 6 <u>U</u> Индикатор активности жесткого диска — загорается, когда компьютер считывает или записывает данные. Мигающий индикатор белого цвета указывает на работу жесткого диска.
	- ВНИМАНИЕ: Во избежание потери данных никогда не выключайте компьютер, если индикатор работы жесткого диска мигает.
- Крышка отсека FlexBay предназначена для закрывания отсека FlexBay.
- 8 Отсек FlexBay предназначен для установки вспомогательных устройств хранения информации — считывателя карт памяти или дополнительного жесткого диска.
- 9 Оптические дисководы (2 шт.) предназначены для воспроизведения или записи компакт-дисков, DVDдисков и дисков Blu-ray (опция). При установке диска в дисковод убедитесь, что наклейка или надпись на диске обращена вверх.
- 10 Метка производителя и код экспресссервиса (расположена на верхней части корпуса ближе к задней стенке) предназначена для идентификации компьютера при получении доступа к веб-узлу поддержки Dell или при обращении в отдел технической поддержки.

### <span id="page-23-1"></span><span id="page-23-0"></span>Задняя панель

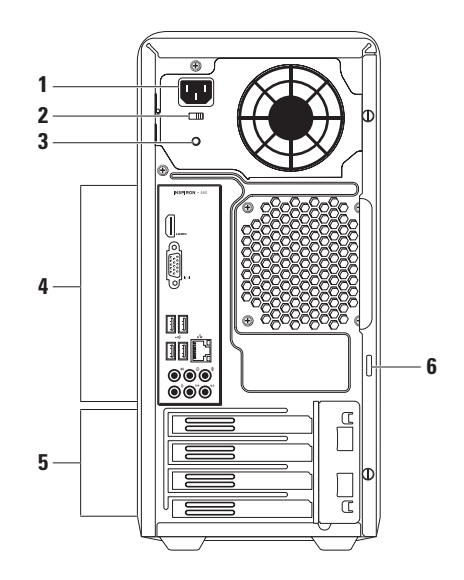

- 1 Разъем питания предназначен для подключения кабеля электропитания. Вид этого разъема может быть различным.
- 2 Переключатель напряжения питания позволяет установить напряжение, соответствующее напряжению электросети в вашем регионе.
- 3 Индикатор питания yказывает, что блок питания работает нормально. ПРИМЕЧАНИЕ: Индикатор питания установлен не на всех компьютерах.
- 4 Разъемы задней панели предназначены для подключения аудио, USB и других устройств.
- 5 Разъемы для плат расширения предназначены для установки плат расширения PCI и PCI express.
- 6 Петли для висячего замка предназначены для установки висячего замка, предотвращающего несанкционированный доступ к внутренним узлам компьютера.

# <span id="page-25-0"></span>Разъемы на задней панели

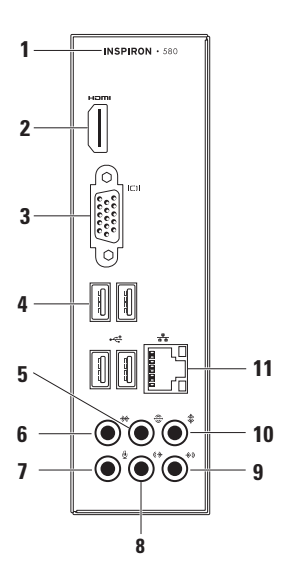

- **1** Номер модели компьютера.
- **2** Разъем HDMI предназначен для подключения телевизора для подачи звуковых и видеосигналов стандарта 5.1.

ПРИМЕЧАНИЕ: При использовании монитора считывается только видеосигнал.

- **3** Разъем VGA предназначен для подключения монитора.
- **4** Разъемы USB 2.0 (4 шт.) предназначены для подключения устройств USB, таких как мышь, принтер, клавиатура, внешний дисковод или MP3-проигрыватель.
- **5** Разъем для задних Л/П динамиков панорамного звука — предназначены для подключения задних панорамных динамиков (левого и правого канала).
- **6** Разъем для боковых Л/П динамиков панорамного звука предназначены для подключения боковых панорамных динамиков (левого и правого канала).
- **7** Разъем для микрофона позволяет подключать микрофон для записи голоса или звуковой кабель для передачи звуковой информации.
- **8** Разъем для подключения передних громкоговорителей (Л/П) предназначен для подключения передних громкоговорителей левого/ правого канала.
- 
- **9** Разъем для входного звукового сигнала — используется для подключения записывающего/ проигрывающего устройства, например, микрофона, кассетного магнитофона, проигрывателя компактдисков или видеомагнитофона.
- **10** Разъем для подключения центрального громкоговорителя и/ или сабвуфера — предназначен для подключения центрального громкоговорителя и/или сабвуфера.
- 11  $\frac{p}{\frac{p}{a-b}}$  Разъем для компьютерной сети с индикатором — предназначен для подключения компьютера к сетевому или широкополосному устройству проводной сети. Два индикатора, находящиеся рядом с разъемом, показывают состояние соединения и процесса передачи информации по проводной сети.

# <span id="page-27-0"></span>Функции программного обеспечения

ПРИМЕЧАНИЕ: Для получения более подробного описания приведенных в настоящем разделе функций см. Tехническое руководство Dell на вашем жестком диске или на странице службы поддержки Dell по адресу support.dell.com/manuals.

#### Производительность и связь

Вы можете использовать ваш компьютер для создания презентаций, брошюр, поздравительных открыток, листовок и электронных таблиц. Вы также можете редактировать и просматривать цифровые изображения и фотографии. Список установленного на вашем компьютере программного обеспечения см. на вашем заказе на приобретение.

После подключения к Интернету вы можете открывать веб-узлы, настроить учетную запись электронной почты, загружать в Интернет и на свой компьютер файлы и т.д.

#### Развлечение и мультимедиа

Вы можете использовать свой компьютер для просмотра видеофильмов, для игр, создания собственных компакт-дисков, прослушивания музыки и радиостанций.

Вы можете загружать и копировать изображения или видеофайлы из портативных устройств, например, цифровых камер и сотовых телефонов. Дополнительные приложения позволяют упорядочивать и создавать музыкальные и видеофайлы, которые можно записать на диск, сохранить на переносных устройствах, например, MP3-проигрывателях и карманных развлекательных устройствах, или воспроизводить и просматривать непосредственно на подключенном телевизоре, проекторе и оборудовании для домашнего кинотеатра.

# <span id="page-29-0"></span>Dell Dock

Панель Dell Dock представляет собой группу пиктограмм, которые обеспечивают быстрый доступ к наиболее часто используемым приложениям, файлам и каталогам. Возможны следующие виды настройки панели Dock:

- • Добавление или удаление пиктограмм
- • Группировка взаимосвязанных пиктограмм в категории
- • Изменение цвета и расположения панели Dock
- • Изменение реакции пиктограмм

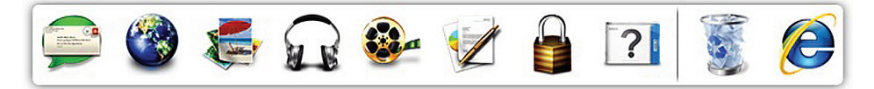

#### Добавить категорию

- **1.** Нажмите правой кнопкой мыши панель Dock, нажмите Добавить→ Категорию. Откроется окно Добавить/изменить категорию.
- **2.** В поле Название введите название категории.
- **3.** Выберите пиктограмму для категории в окне Выбор изображения.
- **4.** Щелкните Сохранить.

#### Добавить пиктограмму

Перетяните требуемую пиктограмму на панель Dock или в категорию.

#### Удаление категории или пиктограммы

- **1.** Нажмите правой кнопкой мыши по категории или пиктограмме и выберите Удалить ссылку или Удалить категорию.
- **2.** Следуйте инструкциям на экране.

#### Индивидуальная настройка панели Dock

- **1.** Нажмите правой кнопкой мыши по панели Dock и выберите Дополнительные параметры....
- **2.** Выберите нужный вариант персональной настройки панели Dell Dock.

# <span id="page-31-0"></span>Dell DataSafe Online Backup

- $\mathscr{U}$  ПРИМЕЧАНИЕ: Утилита Dell DataSafe Online может быть недоступна в некоторых регионах.
- ПРИМЕЧАНИЕ: Для быстрой загрузки  $\mathscr{M}$ и выгрузки файлов необходимо широкополосное высокоскоростное соединение.

Dell DataSafe Online представляет собой автоматизированную службу архивирования и восстановления, позволяющую защищать ваши данные в случае их потери вследствие кражи компьютера, пожара или природных катастроф. Доступ к этой службе осуществляется по пользовательскому профилю, защищенному паролем.

Для получения дополнительной информации посетите веб-узел delldatasafe.com.

Для того, чтобы назначить график резервного копирования:

- **1.** Дважды щелкните ярлык Dell DataSafe Online **N** на панели задач.
- **2.** Следуйте инструкциям на экране.

# <span id="page-32-0"></span>Решение проблем

В данном разделе приводится информация по устранению неисправностей для вашего компьютера. Если вам не удается решить проблему с помощью данных рекомендаций, см. «Использование инструментов поддержки» на стр. [40](#page-41-1) или «Как связаться с Dell» на стр. [69](#page-70-1).

### Звуковые коды

Во время запуска, в случае возникновения неполадок, компьютер может издавать последовательность звуковых сигналов. Эта последовательность, или кодовый сигнал, указывает на проблему. Запишите код ошибки и обратитесь за помощью в корпорацию Dell (см. «Как связаться с Dell» на стр. [69](#page-70-1)).

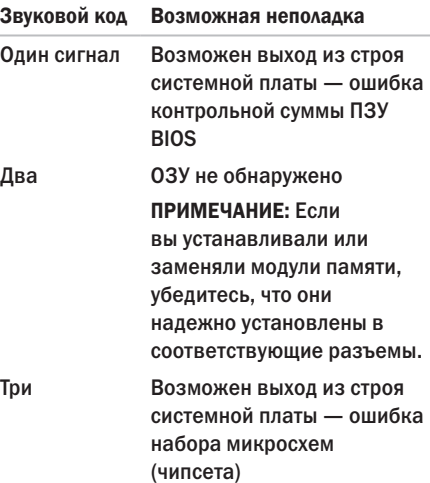

#### <span id="page-33-0"></span>**Решение проблем**

- Четыре Ошибка чтения/записи памяти
- Пять Сбой при работе часов реального времени
- Шесть Ошибка видеокарты или микросхемы
- Семь Неполадки в работе процессора

# Проблемы с сетью

#### Беспроводное подключение

Если сетевое подключение потеряно беспроводной маршрутизатор отключен или беспроводной адаптер на компьютере был отключен.

- • Проверьте состояние вашего беспроводного маршрутизатора и убедитесь в том, что он включен и подключен к источнику данных (кабельный модем или сетевой концентратор).
- • Восстановите подключение к беспроводному маршрутизатору (см. «Настройка беспроводного соединения» на стр. [14](#page-15-0)).

#### Проводное подключение

#### Если подключение к сети потеряно —

- • Проверьте состояние кабеля и убедитесь в том, что он вставлен в разъем и не поврежден.
- • Проверьте состояние индикатора наличия подключения.

Индикатор наличия подключения на разъеме встроенного сетевого адаптера позволяет вам проверить работоспособность подключения и получить информацию о его состоянии:

- • Индикатор не горит физическое соединение с сетью отсутствует.
- • Зеленый хорошее соединение между сетью 10/100 Мбит/с и компьютером.
- • Оранжевый хорошее соединение между сетью 1000 Мбит/с и компьютером.

<span id="page-34-0"></span>ПРИМЕЧАНИЕ: Индикатор наличия соединения на разъеме адаптера проводного соединения предназначен только для проводного кабельного соединения. Индикатор наличия соединения не указывает на состояние беспроводных подключений.

Если неполадка не устранена, обратитесь к сетевому администратору.

# <span id="page-35-0"></span>Проблемы, связанные с питанием

Индикатор питания не горит — компьютер находится в спящем режиме, отключен, или питание на него не подается.

- Для возобновления нормальной работы нажмите кнопку питания.
- • Подключите кабель питания к разъему питания на компьютере и к электросети.
- • Если компьютер подключается через разветвитель, убедитесь, что разветвитель подключен к электросети и включен. При проверке компьютера на включение также не пользуйтесь стабилизаторами, разветвителями и удлинителями.
- • Убедитесь в том, что электрическая розетка исправна, проверив ее при помощи иного устройства, например светильника.
- • Убедитесь, что индикатор электропитания на задней панели системного блока горит. Если индикатор не горит, возможны неполадки с электропитанием или кабелем электропитания.
- Если не удается устранить проблему. обратитесь в компанию Dell (см. раздел «Как связаться с Dell» на стр. [69](#page-70-1)).

Если индикатор постоянно светится белым светом и компьютер не реагирует на команды — дисплей может быть не подключен или не включен.

- • Убедитесь в том, что дисплей подключен правильно, затем отключите и повторно включите его.
- Если не удается устранить проблему. обратитесь в компанию Dell (см. раздел «Как связаться с Dell» на стр. [69](#page-70-1)).
#### Если сетевой индикатор горит оранжевым цветом —

- • Компьютер находится в спящем режиме или в режиме ожидания. Нажмите кнопку питания, передвиньте мышь или нажмите любую клавишу на клавиатуре, чтобы возобновить нормальную работу.
- • Возможно, имеются неполадки с системной платой, или с блоком питания. Для получения помощи по связи с корпорацией Dell см. «Как связаться с Dell» на стр. [69](#page-70-0).

#### Сетевой индикатор мигает оранжевым цветом — возможно, имеются неполадки в системной плате.

Для получения помощи по связи с корпорацией Dell см. «Как связаться с Dell» на стр. [69](#page-70-0).

Если вы столкнулись с помехами, которые ухудшают качество приема на вашем компьютере — посторонний сигнал создает помехи, прерывая или блокируя другие сигналы. Возможные причины помех.

- • Удлинители кабелей мыши, клавиатуры и питания.
- • Слишком большое количество устройств, подключенных к удлинителю.
- • Несколько сетевых фильтров подключено к одной розетке.

## Проблемы с памятью

Если отображается сообщение о недостаточной памяти -

- Сохраните и закройте все файлы и закройте все неиспользуемые программы и посмотрите, помогло ли это решить проблему.
- Минимальные требования к памяти указаны в документации по программному обеспечению. В случае необходимости установите дополнительные модули памяти (см. Руководство по обслуживанию на веб-узле службы поддержки Dell по адресу support.dell.com/manuals).
- Достаньте и вставьте модули памяти в соответствующие разъемы (см. Руководство по обслуживанию на веб-узле support.dell.com/manuals).
- Если не удается устранить проблему, обратитесь в компанию Dell (см. раздел «Как связаться с Dell» на стр. 69).

#### Если возникают другие проблемы с памятью -

- Убелитесь в том, что вы соблюдаете требования памятки по установке молулей памяти (см. Руковолство по обслуживанию на веб-узле службы поллержки Dell по алресу support.dell.com/manuals).
- Убедитесь в том, что ваш модуль памяти совместим с компьютером. Данный компьютер поддерживает память DDR3. Дополнительную информацию о типах модулей памяти, поддерживаемых компьютером, см. в разделе «Основные спецификации» на стр. 76.
- Запустите программу Dell Diagnostic (см. «Dell Diagnostics» на стр. 44).
- <span id="page-37-0"></span>• Если не удается устранить проблему. обратитесь в компанию Dell (см. раздел «Как связаться с Dell» на стр. 69).

### Зависание компьютера и проблемы с программным обеспечением

Если компьютер не включается - Убедитесь. что сетевой кабель питания надежно подключен к компьютеру и к сетевой розетке.

Программа не отвечает - завершите выполнение программы:

- 1. Нажмите <Ctrl><Shift><Esc> одновременно.
- 2. Перейдите на вкладку Приложения.
- 3. Выберите программу, которая не отвечает на запросы
- 4. Нажмите кнопку Завершить задачу.

Если программа часто прекращает работу смотрите документацию на программное обеспечение. Если необходимо, удалите и заново установите программу.

ПРИМЕЧАНИЕ: Инструкции по установке  $\mathscr{U}$ программы обычно солержатся в локументации к этой программе или на компакт-лиске.

Если компьютер перестает отвечать на команды или отображается экран темносинего цвета -

ВНИМАНИЕ: Если вы не смогли завершить работу системы, данные могут быть потеряны.

Если компьютер не реагирует на нажатие клавиш на клавиатуре или перемещение мыши, нажмите кнопку питания не менее чем на 8-10 секунд, пока компьютер не выключится. Затем перезагрузите компьютер.

#### Решение проблем

Если программа была разработана для более ранних версий ОС Microsoft® Windows® — Запустите утилиту «Мастер совместимости программ». Мастер совместимости программ настраивает программу таким образом. чтобы она работала в условиях, аналогичных условиям работы отличных от Microsoft® Windows<sup>®</sup>.

#### Windows Vista®

- 1. Нажмите Пуск  $\bigoplus$   $\rightarrow$  Панель управления $\rightarrow$ Программы→ Использовать более раннюю программу с данной версией Windows.
- 2. В окне приветствия нажмите кнопку Далее.
- 3. Следуйте инструкциям на экране.

#### Windows<sup>®</sup>  $7$

- 1. Нажмите Пуск  $\bigoplus$  Панель управления  $n_{\text{DOP}$ аммы $\rightarrow$  Выполнять программы. созданные для предыдущих версий **Windows**
- 2. В окне приветствия нажмите кнопку Далее.
- 3. Следуйте инструкциям на экране.

Если возникают другие проблемы с программным обеспечением -

- Сразу же создайте резервные копии файлов.
- Используйте антивирусное программное обеспечение для проверки жестких лисков или компакт-лисков.
- Сохраните и закройте все открытые файлы или программы, а затем завершите работу компьютера с помощью меню Пуск А.
- • Прочитайте документацию по программе или обратитесь к производителю за информацией по устранению неисправностей:
	- Убедитесь, что программа совместима с операционной системой, установленной на компьютере.
	- Убедитесь, что компьютер соответствует минимальным требованиям к оборудованию, необходимым для запуска программного обеспечения. Информацию см. в документации по программе.
	- Убедитесь, что программа была правильно установлена и настроена.
	- Убедитесь, что драйверы устройств не конфликтуют с программой.
	- Если необходимо, удалите и заново установите программу.

# Использование утилит службы поддержки

## Центр поддержки Dell

Центр технической поддержки Dell Support Center поможет вам найти требуемую информацию об услугах, поддержке и системе.

Нажмите Значок в панели задач для запуска приложения.

На стартовой странице Центра поддержки Dell отображается номер модели вашего компьютера, метка производителя, код быстрого обслуживания и информация для связи со службой технического обслуживания.

На домашней странице ссылки позволяют получить доступ к следующим разделам:

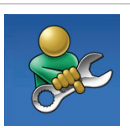

Самопомощь (Устранение неисправностей, безопасность, производительность системы, сеть/Интернет, резервные копии/ восстановление системы и операционные системы Windows)

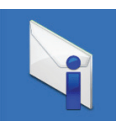

Предупреждения (относящиеся к вашему компьютеру предупреждения службы поддержки) Предупреждения об опасности (предупреждения об опасности технической службы для вашего компьютера)

#### **Использование утилит службы поддержки**

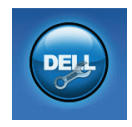

Помощь Dell (Техническая помощь с утилитой DellConnect™, служба послепродажного обслуживания, обучение и учебные материалы, справка с практическими руководствами с помощью станции поддержки технических решений Solution Station™ и оперативное сканирование с помощью PC CheckUp)

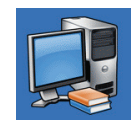

Информация о вашей системе (Документация к системе, информация о гарантии, сведения о системе, модернизация и вспомогательное оборудование). Информация о системе (документация по системе, информация о гарантии, системная информация, обновление и принадлежности)

Для получения более подробной информации о центре поддержки Dell и доступных утилитах службы поддержки нажмите вкладку Услуги на веб-узле support.dell.com.

## Мои загрузки Dell

**И ПРИМЕЧАНИЕ: Веб-узел «Мои загрузки** Dell» (My Dell Downloads) доступен не во всех регионах.

Некоторое программное обеспечение, установленное на вашем новом компьютере, не имеет CD или DVD-дисков с резервными копиями. Это программное обеспечение доступно с помощью веб-узла My Dell Downloads. С этого веб-узла вы можете загружать доступное программное обеспечение или создавать собственные носители с резервными копиями.

Регистрация и использование веб-узла My Dell Downloads:

- **1.** Перейдите к веб-узлу downloadstore.dell.com/media.
- **2.** Для регистрации и загрузки программ следуйте инструкциям на этом веб-узле.
- **3.** Установите повторно или создайте резервную копию программ для их использования в будущем.

## Системные сообщения

Если при работе вашего компьютера вы сталкиваетесь с вопросом или ошибкой, то возможно отображение системного сообщения, которое поможет вам определить причину неисправности и способ устранения проблемы или разрешения вопроса.

ПРИМЕЧАНИЕ: Если какого-либо сообщения нет среди следующих примеров, см. документацию по операционной системе или программе, которая работала в момент появления этого сообщения. Вы также можете обратиться к технологическому справочнику Dell Technology Guide, находящемуся на вашем жестком диске или на веб-узле по адресу support.dell.com, или обратиться к разделу «Как связаться с корпорацией в Dell» на стр. [69](#page-70-0) для получения помощи.

**Alert! Previous attempts at booting this system have failed at checkpoint [nnnn]. For help in resolving this problem, please note this checkpoint and contact Dell Technical Support** (Предупреждение! Предыдущие попытки по загрузки данной системы не удались в контрольной точке [nnnn]. Для получения справочной информации по решению данной проблемы следует записать номер контрольной точки и связаться со службой технической поддержки Dell) — Компьютеру не удалось выполнить процедуру загрузки три раза подряд из-за возникновения одной и той же ошибки. Для получения помощи по связи с корпорацией Dell, см. «Как связаться с Dell» на стр. [69](#page-70-0).

**CMOS checksum error** (Ошибка контрольной суммы CMOS) — Возможно, системная плата вышла из строя или разрядилась батарея типа «таблетка». Следует заменить батарею. См. Руководство по обслуживанию на веб-узле службы поддержки Dell по адресу support.dell.com/manuals или см. «Как связаться с Dell» на стр. [69](#page-70-0) для получения помощи.

**CPU fan failure** (Ошибка вентилятора ЦП) выход из строя вентилятора центрального процессора. Следует заменить вентилятор ЦП. См. Руководство по обслуживанию на веб-узле службы поддержки Dell по адресу support.dell.com/manuals.

**System fan failure** (Неполадка при работе вентилятора системного блока) — выход из строя вентилятора системного блока. Следует заменить вентилятор системного блока. См. Руководство по обслуживанию на веб-узле службы поддержки Dell по адресу support.dell.com/manuals.

**Hard-disk drive failure** (Неполадка жесткого диска) — Возможно, при проверке жесткого диска во время загрузки обнаружена ошибка. Для получения помощи по связи с корпорацией Dell, см. «Как связаться с Dell» на стр. [69](#page-70-0).

**Hard-disk drive read failure** (Ошибка чтения жесткого диска) — Возможно, при проверке жесткого диска во время загрузки обнаружена ошибка. Для получения помощи по связи с корпорацией Dell, см. «Как связаться с Dell» на стр. [69](#page-70-0).

**Keyboard failure** (Отказ клавиатуры) замените клавиатуру или проверьте надежность подключения кабеля.

**No boot device available** (Нет загрузочного устройства) — Отсутствует загрузочный сектор жесткого диска, отсоединился кабель жесткого диска или отсутствует загрузочное устройство.

- Если загрузочным устройством является жесткий диск, он должен быть правильно установлен и разбит на разделы как загрузочное устройство.
- Войдите в программу настройки системы и убедитесь в правильности информации о последовательности загрузки. См. Руководство по обслуживанию на вебузле службы поддержки Dell по адресу support.dell.com/manuals.

<span id="page-45-0"></span>**No timer tick interrupt** (Отсутствует прерывание таймера) — Возможно, неправильно функционирует микросхема на системной плате или произошел сбой материнской платы. См. Руководство по обслуживанию на веб-узле службы поддержки Dell по адресу support.dell.com/manuals или см. «Как связаться с Dell» на стр. [69](#page-70-0) для получения помощи.

**USB over current error** (Ошибка превышения тока USB) — Отключите устройство USB. Для нормальной работы вашего устройства USB требуется большее количество энергии. Используйте внешний источник питания для подключения устройства USB или, если ваше устройство USB оборудовано двумя кабелями, то подключите их оба.

**NOTICE - Hard Drive SELF MONITORING SYSTEM has reported that a parameter has exceeded its normal operating range. Dell recommends that you back up your data regularly. A parameter out of range may or may not indicate a potential hard drive problem** (ПРИМЕЧАНИЕ - СИСТЕМА САМОДИАГНОСТИКИ жесткого диска сообщила, что параметр превысил нормальный рабочий диапазон. Компания Dell рекомендует регулярно выполнять резервное копирование данных. Выход параметра за пределы нормального рабочего диапазона может указывать или не указывать на возможную причину ошибки жесткого диска) — ошибка S.M.A.R.T, возможный выход жесткого диска из строя. Для получения помощи по связи с корпорацией Dell, см. «Как связаться с Dell» на стр. [69](#page-70-0).

### Руководство по определению неполадок аппаратного обеспечения

Если устройство не обнаружено во время настройки операционной системы или обнаружено, но неправильно настроено, вы можете воспользоваться функцией «Поиск и устранение неисправностей оборудования», чтобы решить проблему несовместимости.

Чтобы запустить поиск и устранение неисправностей оборудования, выполните указанные ниже действия:

- 1. Нажмите Пуск → Справка и поддержка.
- **2.** В поле поиска введите текст hardware troubleshooter (поиск и устранение неисправностей оборудования) и нажмите клавишу <Enter>, чтобы начать поиск.
- **3.** В окне результатов поиска выберите пункт, содержащий наилучшее описание проблемы, и выполните действия по устранению неисправности.

## Утилита Dell Diagnostics

Если при работе на компьютере возникают неполадки, выполните тесты, указанные в разделе «Зависание программ и проблемы с программным обеспечением» на стр. [36,](#page-37-0) прежде чем обращаться в службу технической поддержки Dell за консультацией, запустите программу Dell Diagnostics.

Перед началом работы рекомендуется распечатать процедуры из этого раздела.

- ПРИМЕЧАНИЕ: Утилита Dell Diagnostics работает только на компьютерах Dell.
- ПРИМЕЧАНИЕ: Компакт-диск Drivers and Utilities (Драйверы и утилиты) является дополнительным и может не поставляться с этим компьютером.

#### **Использование утилит службы поддержки**

Убедитесь, что устройство, которое требуется протестировать, отображается в настройках системы и является активным. При работе системы самоконтроля при загрузке (POST) нажмите клавишу <F2> и войдите в утилиту настройки BIOS.

Запустите программу диагностики Dell Diagnostics с жесткого диска или с компактдиска Drivers and Utilities (Драйверы и утилиты).

### Запуск программы Dell Diagnostics с

#### жесткого диска

Программа Dell Diagnostics находится в скрытом разделе Diagnostic Utility жесткого диска.

ПРИМЕЧАНИЕ: Если на дисплее  $\mathscr{U}$ компьютера отсутствует изображение, обратитесь за помощью в корпорацию Dell (см. раздел «Как связаться с Dell» на стр. [69](#page-70-0)).

- **1.** Убедитесь, что компьютер подключен к исправной электророзетке.
- **2.** Включите (или перезагрузите) компьютер.
- **3.** После появления логотипа DELL™ немедленно нажмите <F12>. Выберите пункт Diagnostics (Диагностика) в загрузочном меню и нажмите клавишу <Enter>.

Это может привести к запуску анализа системы перед загрузкой (Pre-Boot System Assessment) вашего компьютера.

ПРИМЕЧАНИЕ: Если вы не успели нажать эту клавишу и появился экран с логотипом операционной системы, дождитесь появления рабочего стола Microsoft® Windows®, затем выключите компьютер и повторите попытку.

ПРИМЕЧАНИЕ: Если будет получено сообщение о том, что разделы утилиты диагностики не найдены, запустите программу Dell Diagnostics с диска Drivers and Utilities (Драйверы и утилиты).

Если запущено PSA:

- a. PSA начнет проводить тесты.
- b. В случае успешного завершения всех проверок PSA отображается следующее сообщение: "No problems have been found with this system so far. Do you want to run the remaining memory tests? This will take about 30 minutes or more. Do you want to continue? (Recommended)."

(«На настоящий момент проблем с данной системой не обнаружено. Желаете провести остальные тесты памяти? Их выполнение займет примерно 30 минут или

больше. Желаете продолжить? (рекомендуется)».)

- c. Если существуют проблемы с памятью, нажмите <y>, в противном случае нажмите <n>. Отобразится следующее сообщение: "Booting Dell Diagnostic Utility Partition. Press any key to continue." («Загрузка с раздела утилиты Dell Diagnostic. Для продолжения нажмите любую клавишу».)
- d. Нажмите на любую клавишу для перехода к окну Выбор варианта.

#### Если PSA не используется:

Нажмите на любую клавишу для запуска утилиты Dell Diagnostics из диагностического раздела на вашем жестком диске и откройте окно Выбор варианта.

- **4.** Выберите требуемый тест.
- **5.** Если во время теста возникла проблема, на экране появится сообщение с кодом ошибки и описанием проблемы. Запишите код ошибки и описание проблемы и свяжитесь с Dell (см. «Как связаться с Dell» на стр. [69](#page-70-0)).
- ПРИМЕЧАНИЕ: Метка производителя (Service Tag) компьютера отображается в верхней части экрана каждого теста. Эта метка производителя позволяет идентифицировать ваш компьютер при обращении в компанию Dell за помощью.
- **6.** После завершения всех проверок закройте тестовое окно для возвращения в окно Выбор варианта.

**7.** Для выхода из утилиты Dell Diagnostics и для перезагрузки компьютера нажмите на кнопку Выход.

### Запуск программы Dell Diagnostics с компакт-диска Drivers and Utilities (Драйверы и утилиты)

- **И ПРИМЕЧАНИЕ: Компакт-диск Drivers** and Utilities (Драйверы и утилиты) является дополнительным и может не поставляться с этим компьютером.
- **1.** Вставьте компакт-диск Drivers and Utilities (Драйверы и утилиты).
- **2.** Выключите и перезагрузите компьютер. Когда на экране появится логотип DELL™, сразу нажмите клавишу <F12>.
- ПРИМЕЧАНИЕ: Если вы не успели M нажать эту клавишу и появился экран с логотипом операционной системы, дождитесь появления рабочего стола Microsoft® Windows®, затем выключите компьютер и повторите попытку.
- ПРИМЕЧАНИЕ: Последующие шаги изменяют последовательность загрузки только на один раз. В следующий раз загрузка компьютера будет выполняться в соответствии с устройствами, указанными в программе настройки системы.
- **3.** При появлении списка загрузочных устройств выделите пункт CD/DVD/CD-RW и нажмите клавишу <Enter>.
- **4.** В появившемся меню выберите параметр Boot from CD-ROM (Загрузка с компактдиска) и нажмите клавишу <Enter>.
- **5.** Введите 1, чтобы открыть меню компактдиска, и нажмите клавишу <Enter> для продолжения.
- **6.** В нумерованном списке выберите Run the 32 Bit Dell Diagnostics (Запуск 32-разрядной программы Dell Diagnostics). Если в списке имеется несколько версий, выберите подходящую для вашего компьютера.
- **7.** Выберите требуемый тест.
- **8.** Если во время теста возникла проблема, на экране появится сообщение с кодом ошибки и описанием проблемы. Запишите код ошибки и описание проблемы и свяжитесь с Dell (см. «Как связаться с Dell» на стр. [69](#page-70-0)).
- ПРИМЕЧАНИЕ: Метка производителя (Service Tag) компьютера отображается в верхней части экрана каждого теста. Эта метка производителя позволяет идентифицировать ваш компьютер при обращении в компанию Dell за помощью.

**Использование утилит службы поддержки**

- **9.** После завершения всех проверок закройте тестовое окно для возвращения в окно Выбор варианта. Для выхода из утилиты Dell Diagnostics и для перезагрузки компьютера нажмите на кнопку Выход.
- **10.** Для выхода из утилиты Dell Diagnostics и для перезагрузки компьютера нажмите на кнопку Выход.
- **11.** Вставьте компакт-диск Drivers and Utilities (Драйверы и утилиты).

# Восстановление операционной системы

Восстановление операционной системы компьютера можно произвести любым из следующих способов:

ВНИМАНИЕ: Использование опции восстановления заводского образа (Dell Factory Image Restore) или диска с операционной системой безвозвратно удаляет все файлы данных с вашего компьютера. Если это возможно, перед использованием этих функций создайте резервную копию всех данных.

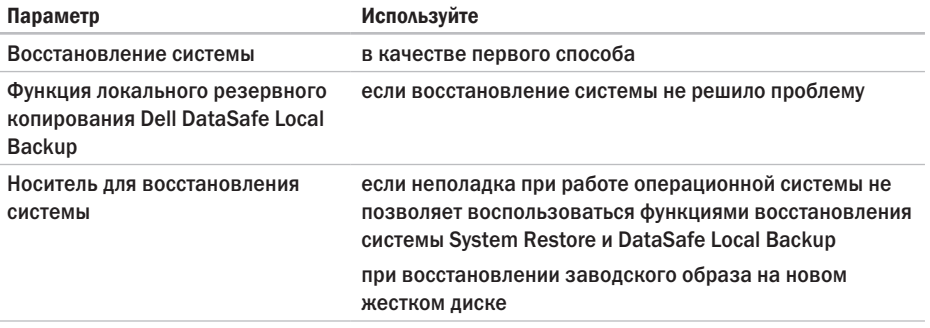

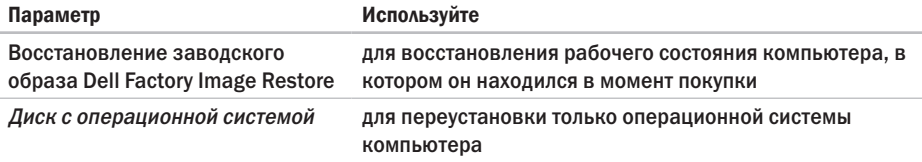

 $\mathbb Z$  ПРИМЕЧАНИЕ: Компакт-диск Operating System (Операционная система) является дополнительным и может не поставляться с этим компьютером.

### Восстановление системы

Операционные системы Microsoft® Windows® позволяют применять функцию «Восстановление системы», которая позволяет вернуть операционную систему компьютера в предыдущее состояние (без изменения файлов данных), если изменения в оборудовании, программном обеспечении или другие параметры системы нарушили стабильную работу компьютера. Любые изменения, внесенные на компьютер при восстановлении системы, можно отменить,

ВНИМАНИЕ: Регулярно создавайте резервные копии данных. Функцией ВОССТАНОВЛАНИЯ СИСТАМЫ НА отслеживаются изменения в файлах данных и не восстанавливаются эти файлы.

#### Запуск функции восстановления

- 1. Нажмите кнопку Пуск  $\Theta$ .
- 2. В поле Поиск введите System Restore (Функция восстановления) и нажмите <Enter>.
- $\mathscr N$ ПРИМЕЧАНИЕ: Может появиться окно Контроль учетных записей пользователей. Если вы являетесь администратором. выберите Продолжить. В противном случае обратитесь к алминистратору лля продолжения необходимой операции.
- 3. Нажмите Далее и следуйте инструкциям на экране.

В случае, если функция восстановления не помогла решить проблему, возможна отмена последнего применения функции.

#### Отмена последнего восстановления СИСТАМЫ

- ПРИМЕЧАНИЕ: Перед отменой  $\mathscr{M}$ последнего восстановления системы сохраните и закройте все открытые файлы и выйдите из всех открытых программ. Не изменяйте, не открывайте и не удаляйте файлы и программы до завершения восстановления системы.
- 1. Нажмите кнопку Пуск  $\bullet$ .
- 2. В поле Поиск введите System Restore (Функция восстановления) и нажмите <Enter>.
- 3. Нажмите Отменить последнее восстановление, затем Далее.
- 4. Следуйте инструкциям в следующих окнах.

## **Dell DataSafe Local Backup**

<span id="page-56-0"></span>ВНИМАНИЕ: Использование функции локального восстановления Dell DataSafe Local Backup безвозвратно удаляет все программы или драйверы, которые были установлены после получения компьютера владельцем. Перед тем, как использовать Dell DataSafe Local Backup, приготовьте носители для резервного копирования приложений, которые необходимо будет установить на компьютере. Используйте **ФУНКЦИЮ Dell DataSafe Local Backup** только в том случае, если с помощью функции восстановления системы System Restore не удалось решить проблему с операционной системой.

ВНИМАНИЕ: Несмотря на то, что функция локального резервирования Dell Datasafe Local Backup предназначена для сохранения файлов на компьютере, рекомендуется создавать резервные копии файлов перед началом применения функции локального резервирования Dell DataSafe Local Backup.

- ПРИМЕЧАНИЕ: Утилита Dell DataSafe Local Backup может быть недоступна в некоторых регионах.
- ПРИМЕЧАНИЕ: Если утилита Dell DataSafe Local Backup отсутствует на вашем компьютере, используйте функцию восстановления заводского образа Dell Factory Image Restore (см. раздел «Утилита Dell Factory Image Restore» на стр. [58](#page-59-0)) для восстановления операционной системы.

Вы можете использовать утилиту Dell DataSafe Local Backup для восстановления того состояния жесткого диска, в котором он находился непосредственно после покупки компьютера, без удаления файлов данных. Утилита Dell DataSafe Local Backup позволяет:

- • Делать резервные копии и восстанавливать предыдущее работоспособное состояние компьютера
- • Создавать носитель резервного копирования системы

### Основная информация об утилите Dell DataSafe Local Backup

Для того, чтобы восстановить заводской образ без удаления файлов данных:

- **1.** Выключите компьютер.
- **2.** Отключите от компьютера все устройства (приводы USB, принтеры и т.п.) и удалите все новое, недавно установленное, аппаратное обеспечение.
- ПРИМЕЧАНИЕ: Дисплей, клавиатуру, мышь и сетевой кабель отключать не следует.
- **3.** Включите ваш компьютер.
- **4.** При появлении логотипа Dell™ нажмите клавишу <F8> несколько раз для получения доступа к окну Дополнительные параметры загрузки.
- 
- ПРИМЕЧАНИЕ: Если вы не успели нажать эту клавишу и появился экран с логотипом операционной системы, дождитесь появления рабочего стола Microsoft® Windows®, затем выключите компьютер и повторите попытку.
- **5.** Выберите Восстановить компьютер.
- **6.** Выберите опцию Dell DataSafe Restore and Emergency Backup из меню Опции восстановления системы и следуйте экранным подсказкам.
- ПРИМЕЧАНИЕ: Процесс восстановления может занять около часа или более, в зависимости от размера данных, подлежащих восстановлению.
- ПРИМЕЧАНИЕ: Для получения более подробной информации см. базу данных, ст. 353560 на веб-узле support.dell.com.

### Модернизация утилиты до Dell DataSafe Local Backup Professional

ПРИМЕЧАНИЕ: Утилита Dell DataSafe Local Backup Professional может устанавливаться на вашем компьютере в случае, если она была заказана к моменту покупки.

Утилита Dell DataSafe Local Backup Professional имеет дополнительные опции, позволяющие пользователю:

- • Производить резервное копирование и восстановление данных компьютера в зависимости от типов файлов
- • Создавать резервные копии файлов на локальном устройстве для хранения
- • Назначать график автоматического резервного копирования

Для модернизации утилиты до Dell DataSafe Local Backup Professional:

- **1.** Дважды щелкните ярлык Dell DataSafe Local Backup **C** на панели задач.
- **2.** Нажмите Upgrade Now! (Модернизировать!)
- <span id="page-59-0"></span>**3.** Для завершения процесса модернизации следуйте инструкциям, появляющимся на экране.

### Носитель для восстановления системы

ВНИМАНИЕ: Несмотря на то, что функция локального резервирования Dell Datasafe Local Backup предназначена для сохранения файлов на компьютере, рекомендуется создавать резервные копии файлов перед началом использования носителя для восстановления системы.

Вы можете использовать носитель лля восстановления системы, созланный с помощью утилиты Dell DataSafe Local Backup. лля восстановления рабочего состояния жесткого лиска компьютера, которое было непосредственно после покупки компьютера, с сохранением файлов ланных на компьютере.

Используйте носитель для восстановления системы в следующих случаях:

- Сбой операционной системы, в результате которого применение утилит для восстановления, установленных на вашем компьютере, является невозможным.
- Сбой в работе жесткого диска. препятствующий восстановлению данных.

Для восстановления заволского образа компьютера с использованием носителя лля ВОССТАНОВЛАНИЯ СИСТАМЫ"

- 1. Вставьте диск для восстановления системы или карту памяти USB, а затем перезагрузите компьютер.
- 2 После появления логотила DELL™ немедленно нажмите <F12>.
- ПРИМЕЧАНИЕ: Если вы не успели нажать эту клавишу и появился экран с логотипом операционной системы. дождитесь появления рабочего стола Microsoft® Windows®, затем выключите компьютер и повторите попытку.
- 3. Выберите правильно загрузочное устройство из списка и нажмите кнопку <Enter>.
- 4. Для завершения процесса восстановления слелуйте инструкциям на экране.

### Утилита восстановления заводского образа Dell

- ВНИМАНИЕ: В результате использования функции восстановления заводского образа Dell полностью удаляются все данные на жестком диске, включая все приложения и драйверы, установленные после приобретения компьютера. Прежде чем использовать данную функцию, создайте резервную копию всех данных, если это возможно. Используйте функцию восстановления заводского образа Dell, только если с помощью функции восстановления системы не удалось решить проблему с операционной системой.
	- ПРИМЕЧАНИЕ: Функция восстановления заводского образа Dell может быть недоступна в некоторых странах, а также на некоторых компьютерах.

ПРИМЕЧАНИЕ: Если утилита Dell Factory Image Restore отсутствует на вашем компьютере, то для восстановления операционной системы используйте утилиту Dell DataSafe Local Backup (см. «Dell DataSafe Local Backup» на стр. [55](#page-56-0)).

Используйте функцию восстановления заводского образа Dell только как последний способ восстановления операционной системы. Данные функции возвращают жесткий диск в состояние, в котором он был при покупке компьютера. Любые программы или файлы, установленные после приобретения компьютера, включая файлы данных, будут окончательно удалены с жесткого диска. Файлами данных являются документы, электронные таблицы, сообщения электронной почты, цифровые фотографии, музыкальные файлы и т.д. Прежде чем использовать функцию восстановления заводского образа Dell, создайте резервную копию всех данных, если это возможно.

#### Выполнение восстановления заводского образа Dell

- **1.** Включите компьютер.
- **2.** При появлении логотипа Dell нажмите клавишу <F8> несколько раз для получения доступа к окну Дополнительные параметры загрузки.
- ПРИМЕЧАНИЕ: Если вы не успели нажать эту клавишу и появился экран с логотипом операционной системы, дождитесь появления рабочего стола Microsoft® Windows®, затем выключите компьютер и повторите попытку.
- **3.** Выберите Восстановить компьютер. Появится окно «Параметры восстановления системы».
- **4.** Выберите раскладку клавиатуры и нажмите кнопку Далее.
- **5.** Для получения доступа к параметрам восстановления войдите в систему, используя учетную запись локального пользователя. Для получения доступа к командной строке введите administrator (администратор) в поле «Имя пользователя», а затем нажмите кнопку OK.
- **6.** Щелкните Dell Factory Image Restore (Восстановление заводского образа Dell). Появится окно приветствия программы восстановления заводского образа Dell.
- ПРИМЕЧАНИЕ: В зависимости от конфигурации нужно выбрать Dell Factory Tools (Заводские инструменты Dell), а затем Dell Factory Image Restore (Восстановление заводского образа Dell).
- **7.** Нажмите кнопку Далее. Появится окно «Подтверждение удаления данных».
- ПРИМЕЧАНИЕ: Если использование функции восстановления заводского образа Dell не требуется, щелкните Отмена.
- **8.** Щелкните флажок для подтверждения того, что вы хотите продолжить форматирование жесткого диска и восстановление заводского состояния программного обеспечения системы, а затем нажмите Далее.

Начнется процесс восстановления, который длится 5 минут или более. Когда будет восстановлено заводское состояние операционной системы и установленных на заводе приложений, Появится соответствующее сообщение.

**9.** Нажмите кнопку Готово для перезагрузки компьютера.

# Получение справки

Если при работе на компьютере возникают неполалки, можно выполнить указанные лействия лля лиагностики и устранения проблемы:

- 1. См. раздел «Решение проблем» на странице 31 для получения информации и порядка действий, относящихся к решению проблемы, которая возникла с вашим компьютером.
- 2. Для ознакомления с порядком действий по запуску утилиты Dell Diagnostics см. «Утилита Dell Diagnostics» на стр. 44.
- 3. Заполните «Диагностическую контрольную таблицу» на странице 68.
- 4. Используйте общирный набор оперативных услуг Dell, лоступных на веб-узле службы поллержки Dell support. dell.com. для получения помощи в установке и при устранении проблем. Более полный список утилит службы поддержки Dell приведен в разделе «Онлайн-сервисы» на странице 64.
- 5. Если предшествующие действия не помогли решить проблему, обратитесь к разделу «Как связаться с корпорацией Dell» на стр. 69.
- ПРИМЕЧАНИЕ: Звоните в службу технической поддержки Dell с телефона, расположенного рядом с компьютером или на компьютере, чтобы специалисты службы поддержки смогли помочь в выполнении необходимых действий.

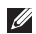

ПРИМЕЧАНИЕ: Система с

использованием кода экспрессобслуживания Dell может быть недоступна во всех странах.

После подсказки автоматической телефонной системы Dell введите ваш код экспресс-обслуживания для перевода вашего звонка непосредственно к соответствующему обслуживающему персоналу. Если код экспресс-обслуживания отсутствует, откройте папку Dell Accessories (Сопутствующие средства Dell), дважды щелкните значок Express Service Code (Код экспресс-обслуживания) и далее следуйте инструкциям на экране.

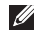

ПРИМЕЧАНИЕ: Некоторые из этих служб могут быть недоступны за пределами континентальной части США. Информацию о доступных службах можно получить в местном представительстве компании Dell.

## Служба технической поддержки и поддержки покупателей

Служба поддержки Dell ответит на ваши вопросы об аппаратном обеспечении Dell. Для обеспечения быстрых и точных ответов персонал нашей службы поддержки использует автоматизированную диагностику.

<span id="page-65-0"></span>Для связи со службой поддержки Dell см. «Перед звонком» на стр. [68](#page-69-1), а затем найдите контактную информацию для вашего региона, или перейдите по адресу support.dell.com.

### **DellConnect**

DellConnect™ представляет собой простой в использовании инструмент в Интернете, позволяющей службе поддержки Dell установить связь с вашим компьютером через широкополосное соединение, диагностировать возникшую проблему и устранить ее под вашим наблюдением. Для получения дополнительной информации посетите веб-узел support.dell.com/dellconnect.

## Оперативное обслуживание

Информацию о продуктах и услугах Dell можно получить на следующих веб-узлах:

- • www.dell.com
- www.dell.com/ap (только для стран Азиатско-тихоокеанского региона)
- www.dell.com/ip (только для Японии)
- www.euro.dell.com (только для стран Европы)
- www.dell.com/la (для стран Латинской Америки и Карибского бассейна)
- • www.dell.ca (только для Канады)

Связаться со службой технической поддержки Dell можно на следующих вебузлах и по следующим адресам электронной почты:

### Веб-узлы службы технической поддержки Dell

- • support.dell.com
- support.ip.dell.com (только для Японии)
- support.euro.dell.com (только для Европы)

#### Электронный адрес службы поддержки Dell адреса

- • mobile\_support@us.dell.com
- • support@us.dell.com
- la-techsupport@dell.com (только для стран Латинской Америки и Карибского бассейна)
- apsupport@dell.com (только для стран Азиатско-тихоокеанского региона)

### Адреса электронной почты отдела маркетинга и продаж Dell

- apmarketing@dell.com (только для стран Азиатско-тихоокеанского региона)
- sales\_canada@dell.com (только для Канады)

#### Анонимный вход на FTP-сервер

• ftp.dell.com

Зайдите как пользователь: используйте в качестве имени anonymous, а в качестве пароля — свой адрес электронной почты.

### Автоматизированная служба определения состояния заказа

Для проверки состояния вашего заказа продуктов Dell перейдите на сайт support.dell.com, либо позвоните в автоматическую службу определения состояния заказа. Система попросит указать сведения, необходимые для идентификации вашего заказа и подготовки отчета по нему. Телефонный номер для вашего региона см. в разделе «Как связаться с корпорацией Dell» на стр. [69](#page-70-0).

Если при выполнении Вашего заказа допущены ошибки, например пропущенные элементы, ошибочно вложенные элементы или ошибки в счете, следует связаться с Dell и получить соответствующую помощь. Во время звонка нужно иметь на руках свой счет или упаковочный лист. Для получения номера телефона для вашего региона см. «Как связаться с корпорацией Dell» на стр. [69](#page-70-0).

### Информация о продуктах

Если вам необходима информация о дополнительных продуктах производства Dell, или вы желаете разместить заказ, то перейдите на веб-узел Dell по адресу www.dell.com. Для получения номера телефона для вашего региона или для связи со специалистом по продажам см. «Как связаться с корпорацией Dell» на стр. [69](#page-70-0).

## Возврат запасных частей или блоков для выполнения гарантийного ремонта или для зачета

Подготавливайте все изделия, возвращаемые для гарантийного ремонта или зачета, следующим образом:

ПРИМЕЧАНИЕ: Перед возвратом продуктов в компанию Dell необходимо сделать резервную копию данных, имеющихся на жестких дисках и других накопительных устройствах, установленных в данном изделии. Удалите всю конфиденциальную, частную и личную информацию, все сменные носители информации, такие как гибкие диски, компакт-диски или карты памяти. Компания Dell не несет ответственность за любую вашу личную, частную или секретную информацию,

<span id="page-69-1"></span>потерю или повреждение данных, потерю или повреждение извлекаемых носителей, которые могут быть включены в комплект возврата.

- **1.** Обратитесь в корпорацию Dell, чтобы получить индивидуальный код (Return Material Authorization Number), и запишите его на наружной стороне коробки. Для получения номера телефона для вашего региона см. «Как связаться с корпорацией Dell» на стр. [69](#page-70-0).
- **2.** Вложите копию счета и письмо, в котором объясняются причины возврата.
- <span id="page-69-0"></span>**3.** Приложите копию контрольного листка диагностики (см. «Листок диагностики» на стр. [68](#page-69-0)), с указанием тестов, которые вы провели, и сообщений об ошибках, которые были получены от утилиты Dell Diagnostics (см. «Утилита Dell Diagnostics» на стр. [44](#page-45-0)).
- **4.** Если возврат осуществляется в счет кредита, то приложите все дополнительные принадлежности, прилагаемые к изделию (кабели питания, программное обеспечение, руководства и т.д.).
- **5.** Упакуйте оборудование в оригинальную упаковку (или аналогичным образом).
- ПРИМЕЧАНИЕ: Доставка производится за счет пользователя. Клиент также несет ответственность за страхование возвращаемого продукта и принимает во внимание риск утери продукта во время доставки в Dell. Пакеты, отправляемые наложенным платежом (C.O.D.) не принимаются.

<span id="page-70-0"></span>ПРИМЕЧАНИЕ: Посылки, при отправке которых не было выполнено любое из этих требований, не принимаются почтовой службой корпорации Dell и отсылаются обратно.

### Перед звонком

ПРИМЕЧАНИЕ: Прежде чем позвонить,  $\mathscr{M}$ подготовьте свой Express Service Code (Экспресс-код техобслуживания). С помощью этого кода автоматическая телефонная служба поддержки сможет быстро соединить вас с нужным специалистом. Также вам может потребуется указать метку производителя компьютера.

#### Получение справки

Не забульте заполнить слелующий диагностический контрольный список. Перел звонком в службу технической поллержки Dell слелует включить компьютер и во время разговора нахолиться рялом с ним. Вас также могут попросить набирать кое-какие команлы на клавиатуре. перелавать полробную информацию во время выполнения операций или попробовать лругие лействия по устранению неисправностей. произведение которых возможно только на самом компьютере. Убедитесь в наличии документации по компьютеру.

#### Диагностическая контрольная таблица

- Има-
- Дата заполнения:
- •Алрес:
- Номер телефона:
- Метка произволителя и кол экспрессобслуживания отображаются в верхней части экрана каждого теста:
- Номер разрешения на возврат товара (если он предоставлен специалистом службы поллержки Dell):
- Операционная система и версия:
- Устройства:
- Платы расширения:
- Полключены ли Вы к сети? Ла/Нет
- Тип сети, версия и используемая сетевая плата:
- Программы и их версии:
<span id="page-72-0"></span>Смотрите документацию на вашу операционную систему для определения содержимого файлов запуска вашего компьютера. Если компьютер подключен к принтеру, следует напечатать каждый файл. В противном случае, следует записать содержимое каждого файла, прежде чем звонить в Dell.

- • Сообщение об ошибке, код сигнала или диагностический код:
- • Описание неполадки и произведенных процедур по ее поиску и устранению:

## Как связаться с корпорацией Dell

Покупатели из США могут звонить по номеру 800-WWW-DELL (800-999-3355).

ПРИМЕЧАНИЕ: Если нет действующего подключения к Интернету, можно найти контактную информацию в счете на приобретенный товар, упаковочном листе, счете или каталоге продуктов Dell.

Dell предоставляет интерактивную поддержку и поддержку клиентов по телефону, а также другие виды услуг. Доступность услуг зависит от страны и продукта, и некоторые услуги могут быть недоступны в вашем регионе.

#### **Получение справки**

Чтобы обратиться в Dell по вопросам продажи, технической поддержки или обслуживания клиентов:

- **1.** Посетите веб-узел www.dell.com**/**contactdell.
- **2.** Выберите вашу страну или регион.
- **3.** Используя ссылку, выберите соответствующую услугу или способ поддержки.
- **4.** Выберите наиболее удобный способ обращения в Dell.

# Дополнительная информация

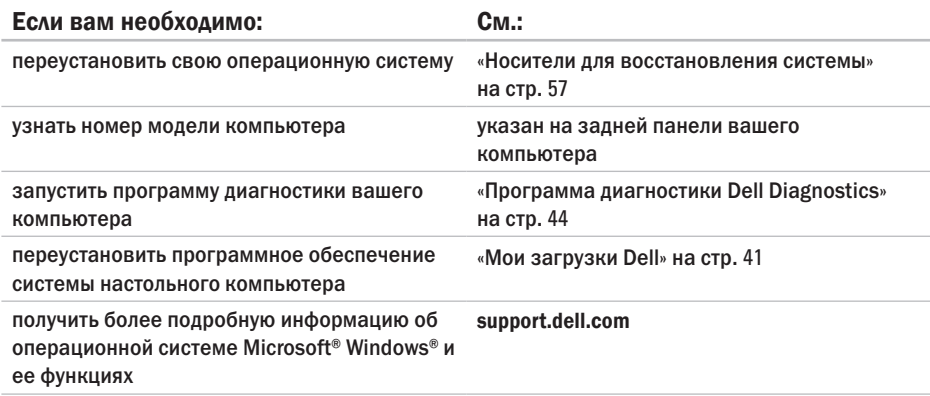

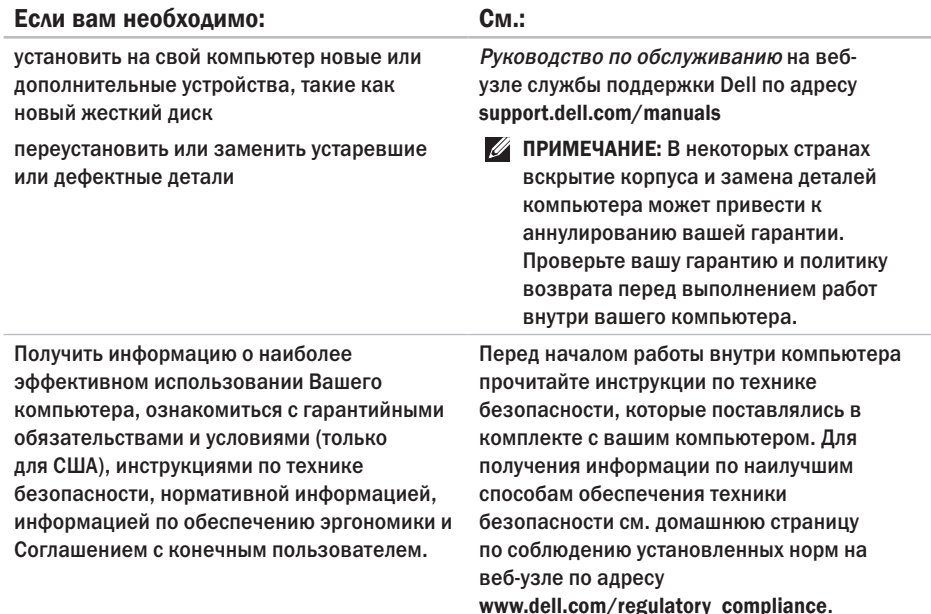

<span id="page-76-0"></span>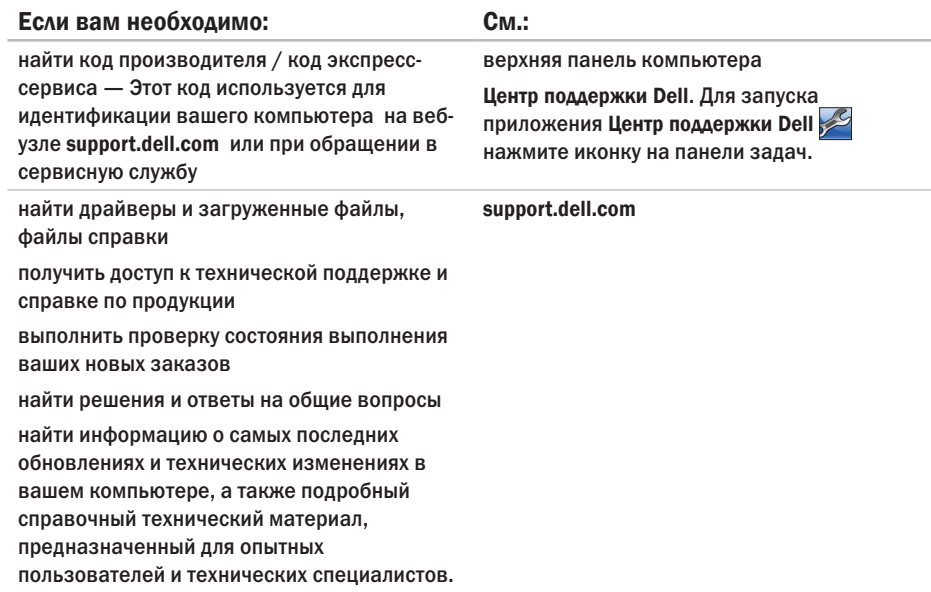

# <span id="page-77-0"></span>Основные спецификации

В данном разделе приведена информация для настройки, обновления драйверов и модернизации вашего компьютера. Для получения более подробных спецификаций см. Подробные спецификации на веб-узле службы поддержки Dell по адресу support.dell.com/manuals.

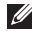

ПРИМЕЧАНИЕ: Предложения могут отличаться в разных регионах. Для получения дополнительной информации о конфигурации вашего компьютера нажмите Пуск  $\bigoplus$ Справка и поддержка и выберите вариант просмотра информации о компьютере.

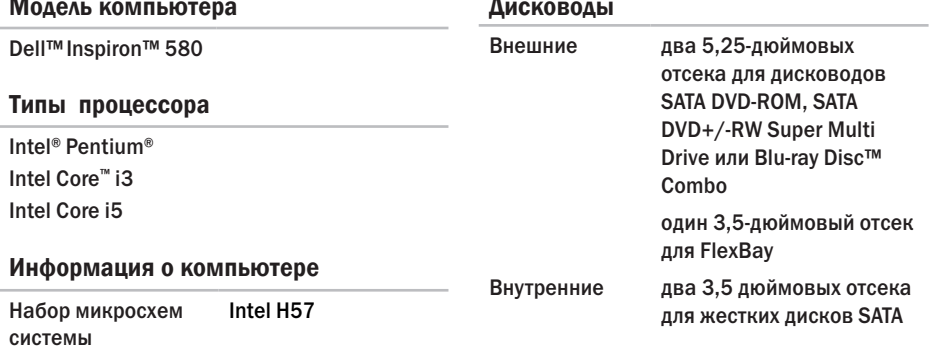

#### **Основные спецификации**

<span id="page-78-0"></span>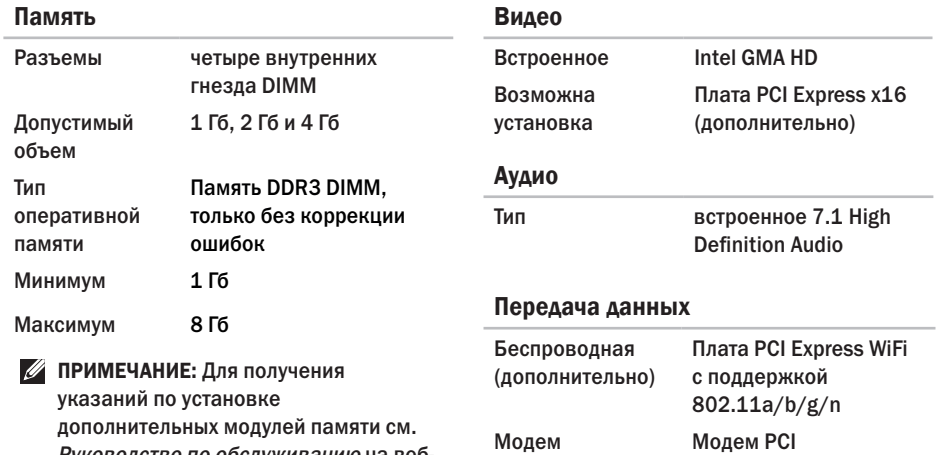

Руководство по обслуживанию на вебузле службы поддержки Dell по адресу support.dell.com/manuals.

(дополнительно)

**77**

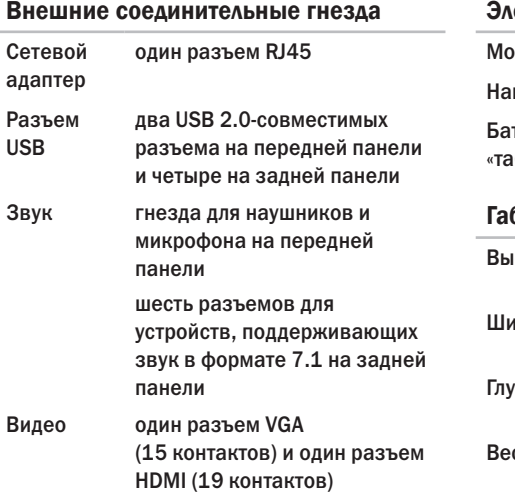

### Электропитание

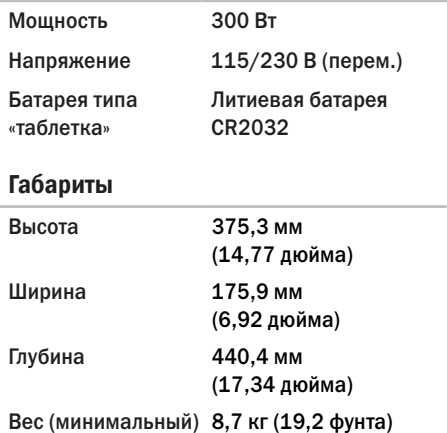

### <span id="page-80-0"></span>Условия работы компьютера

Диапазоны температур:

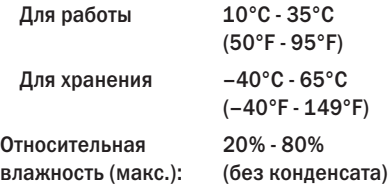

Максимальная вибрация (расчет исходя из случайного набора вибрационных частот, имитирующих работу пользователя):

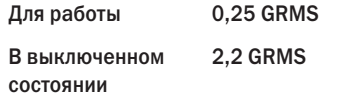

### Условия работы компьютера

Максимальная ударная нагрузка (для рабочего состояния — измерено с помощью утилиты Dell Diagnostics с установленным жестким диском и полусинусоидальным импульсом 2 мс; для выключенного состояния — измерено со считывающими головками жесткого диска в безопасном положении и полусинусоидальным импульсом 2 мс):

Для работы 40G в течение 2 мс при изменении скорости 20 дюймов/с (51 см/с) В выключенном состоянии 50G в течение 26 мс при изменении скорости 320 дюймов/с (813 см/с)

#### **Основные спецификации**

### Условия работы компьютера

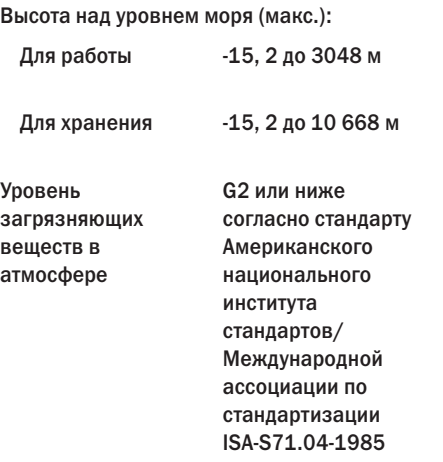

# Приложение

# Уведомление об использовании продукта Macrovision

Данный продукт создан с использованием технологии защиты авторских прав, охраняемой соответствующими патентами США и другими правами на интеллектуальную собственность, принадлежащими корпорации Macrovision Corporation и иным владельцам. Указанная технология защиты авторских прав может использоваться только с разрешения корпорации Macrovision Corporation и только в домашних или иных условиях с ограниченной демонстрацией, если корпорация Macrovision Corporation не дала иного разрешения. Инженерный анализ и обратное ассемблирование запрещены.

## Информация по NOM (Официальный стандарт Мексики**) (**Только для Мексики**)**

В соответствии с требованиями официальных мексиканских стандартов (NOM) для устройств, которые описываются в данном документе, указывается следующая информация:

#### Импортер**:**

Dell México S.A. de C.V. Paseo de la Reforma 2620 – Flat 11° Col. Lomas Altas 11950 México, D.F.

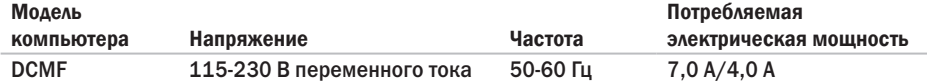

Для получения более подробной информации ознакомьтесь с руководству по безопасности, которое поставляется в комплекте с компьютером.

Для получения информации по наилучшим способам обеспечения техники безопасности см. домашнюю страницу по соблюдению установленных норм на веб-узле по адресу www.dell.com/regulatory\_compliance.

# Указатель

# А

адреса электронной почты службы технической поддержки **[66](#page-67-0)** адреса электронной почты службы поддержки **[66](#page-67-0)**

### Б

беспроводное сетевое подключение **[32](#page-33-0)**

### В

Возврат по гарантии **[68](#page-69-0)** Возврат продукции для выполнения гарантийного ремонта или зачета **[68](#page-69-0)** Возможности компьютера **[26](#page-27-0)** Воспроизведение и создание CD-дисков **[27](#page-28-0)** Воспроизведение и создание DVD-дисков **[27](#page-28-0)** Восстановление заводского образа **[60](#page-61-0)**

Восстановление заводского образа Dell **[60](#page-61-0)** Восстановление системы **[52](#page-53-0)**, **[54](#page-55-0)** Вход на FTP-сервер, анонимный **[66](#page-67-0)**

# Д

Диагностическая контрольная таблица **[70](#page-71-0)** диапазоны

температур для работы и хранения **[79](#page-80-0)** Драйверы и файлы для скачивания **[75](#page-76-0)**

## Ж

Жесткий диск тип **[76](#page-77-0)**

# И

Индикатор работы жесткого диска **[21](#page-22-0)**

# К

Как оперативно связаться с корпорацией Dell **[71](#page-72-0)** Кнопка извлечения **[20](#page-21-0)** Кнопка питания **[21](#page-22-0)** Код экспресс-сервиса **[75](#page-76-0)**

# Н

наушники

разъем на лицевой панели **[20](#page-21-0)**

## $\Omega$

ОС Windows

Мастер совместимости программ **[38](#page-39-0)** переустановка **[53](#page-54-0)** Отметка производителя **[75](#page-76-0)**

### П

Панель Dell Dock **[28](#page-29-0)**

#### ПИУ

провайдер Интернет-услуг **[15](#page-16-0)** поддержка памяти **[77](#page-78-0)** Подключение к Интернету **[15](#page-16-0)** подключение к сети исправление **[33](#page-34-0)** проблем, решение **[31](#page-32-0)** Проблемы с аппаратным обеспечением диагностика **[46](#page-47-0)** Проблемы, связанные с питанием **[34](#page-35-0)** проблемы с памятью решение **[36](#page-37-0)** Проблемы с программным обеспечением **[37](#page-38-0)** Продукция информация и приобретение **[67](#page-68-0)** Процессор **[76](#page-77-0)**

## Р

Разъем для подключения к сети **[25](#page-26-0)** Разъемы USB 2.0 разъемы на задней панели **[24](#page-25-0)**

Разъемы на передней панели **[20](#page-21-0)**

Разъемы на передней панели **[19](#page-20-0)**

решение проблем **[31](#page-32-0)**

Руководство по определению неполадок аппаратного обеспечения **[46](#page-47-0)**

### $\mathsf{C}$

Системные сообщения **[42](#page-43-0)** состояние заказа **[67](#page-68-0)** Спецификации **[76](#page-77-0)** страницы службы поддержки во всем мире **[65](#page-66-0)**

### Т

техническая поддержка **[64](#page-65-0)**

# У

Утилита DataSafe Local Backup **[55](#page-56-0)** Утилита DellConnect **[65](#page-66-0)** Утилита Dell DataSafe Online Backup **[30](#page-31-0)** Утилита Dell Diagnostics **[46](#page-47-0)**

#### **Указатель**

Напечатано в Ирландии.

www.dell.com | support.dell.com

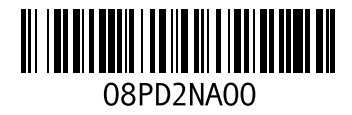